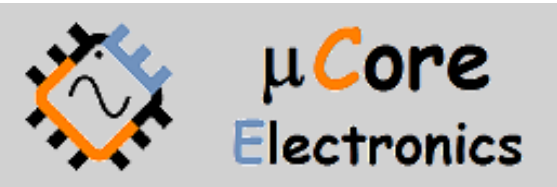

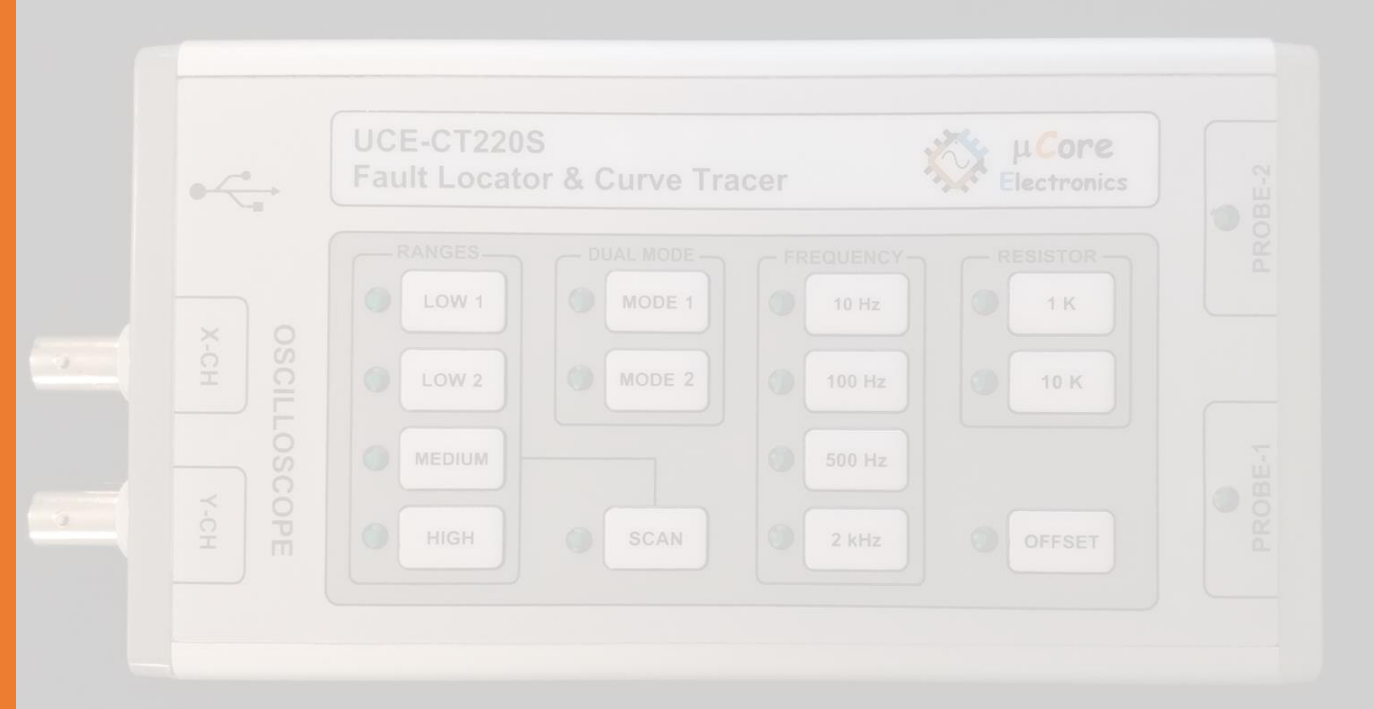

# UCE-CT220S KOMPONENT TEST CİHAZI KULLANIM KILAVUZU

**UCORE ELECTRONICS** www.ucore-electronics.com

# İçindekiler

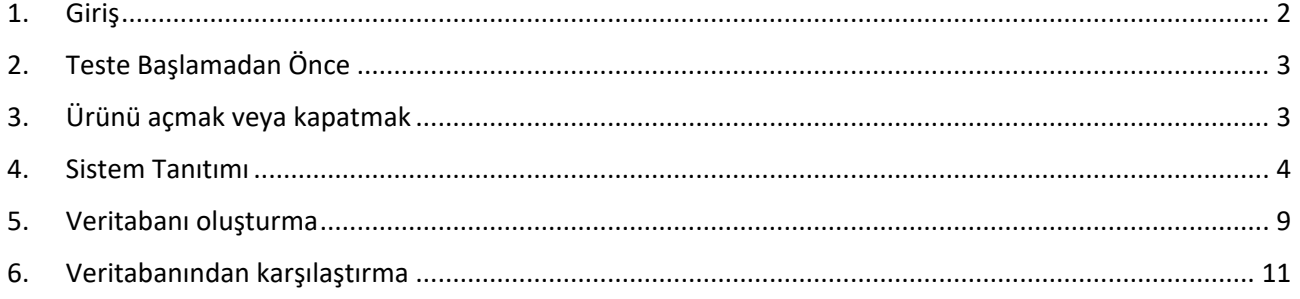

### <span id="page-2-0"></span>1. Giriş

Akım-gerilim (I-V) test yöntemi, PCB onarımı için dünyada oldukça yaygın olarak kullanılmaktadır. Arıza tespiti yapılacak PCB kartlarına enerji vermeden arıza tespiti yapılabilir.

Test gerilimi, kaynak direnci ve frekans değerlerinin farklı kombinasyonları ile cihaz üzerinden 32 farklı, PC programı üzerinden 40 farklı test koşulu oluşturulabilir.

PC Yazılımında iki mod vardır.

- 1- Temel (Basic) mod
- 2- Gelişmiş (Advanced) mod

**Temel modda**, test adımları manuel olarak ayarlanabilir. Dual mod etkinleştirilerek, iki PCB kartı, anlık karşılaştırılabilir. Karşılaştırma belirli bir tolerans dahilinde yapılır ve bu değişken kullanıcı tarafından ayarlanabilir. Karşılaştırmanın sonucu program tarafından görsel ve işitsel olarak raporlanır. Sesli uyarı tercih edilmezse, kullanıcı tarafından bu özellikle kapatılabilir.

Kapasite ve direnç gibi temel devre elemanlarının değerleri ekranda görüntülenir.

**Gelişmiş modda**, Elektronik kartlar için bir veri tabanı oluşturulabilir. PCB üzerindeki her noktanın empedans eğrisi kaydedilir. Bu kayıtlar PCB'nin görsel görüntüsü ile eşleştirilerek gelecekte aynı kartı test ederken, hangi koordinatta hangi empedans eğrisinin olduğu görülür.

Ürünün diğer bir özelliği de PC'ye bağlı kalmaksızın olarak **bağımsız (standalone) modda** kullanılabilmesidir. Bu durumda empedans eğrileri herhangi bir osiloskopta gözlemlenebilir. Bağımsız modda cihaz, PC programındaki temel moda benzer özelliklerde çalışır. Cihazdaki bir buzzer ile karşılaştırmanın sonucu, cihaz tarafından sesli bir şekilde rapor edilir.

### **Cihazın genel özellikleri;**

- **Kanal sayısı:** 2
- **Test sinyali:** Sinüs
- **Test Frekansı:** 10Hz, 100Hz, 500Hz, 2kHz
- **Açık devre gerilimi:** ± 2.5V, ± 5V, ± 10V, ± 20V
- **Akım limit direnci:** 47R (2.5V ve 5V kademelerinde), 1kΩ, 10kΩ
- **Prop konektörü:** 4mm banana korumasız multimetre probu
- **Osiloskop çıkışı:** 2 BNC konektör
- **PC bağlantısı:** mini USB konektör (USB HID protokolü)
- **Depolama:** Yazılım güncellemesi için dahili 8 MB USB disk
- **PC yazılımı dili:** İngilizce
- **Güç tüketimi:** 4W
- **Boyutlar:** 169x83x31mm
- **Ağırlık:** 245gr.
- **Garanti:** 1 yıl

### **Ürün içeriği:**

- UCE-CT220S
- iki set 4mm banana multimetre probu
- Bananadan krokodile çevirici kablo
- iki adet BNC-BNC kablo (osiloskop bağlantısı için)
- USB kablosu
- 5V 2A adaptör

### <span id="page-3-0"></span>2. Teste Başlamadan Önce

Arıza tespiti yapmadan önce bazı kurallara uyulması gerekmektedir.

- Ölçümü yapılacak kartların **mutlaka** enerjisi kesilmelidir.
- PCB üzerindeki kondansatörlerin enerjisinin boşaltıldığına emin olunmalıdır. Yüksek gerilimle dolu kondansatörler cihaza zarar verebilir. Ürün garanti dışı kalır.

## <span id="page-3-1"></span>3. Ürünü açmak veya kapatmak

Cihazı açmak için USB kablosu; çıkışı gerilimi 5V, akımı 2A olan herhangi bir USB soketine takılabilir. Gerilim kaynağı olarak bilgisayar, adaptör, telefon şarj bankası gibi enerji kaynakları kullanılabilir.

Cihazı kapatmak için enerji beslemesinin kesilmesi yeterlidir. Şekil 1'de cihazın genel görünüşü bulunmaktadır.

Cihaz, bilgisayara bağlandığında sürücü Windows tarafından otomatik olarak yüklenmektedir. Ek bir sürücü paketine ihtiyaç duyulmamaktadır.

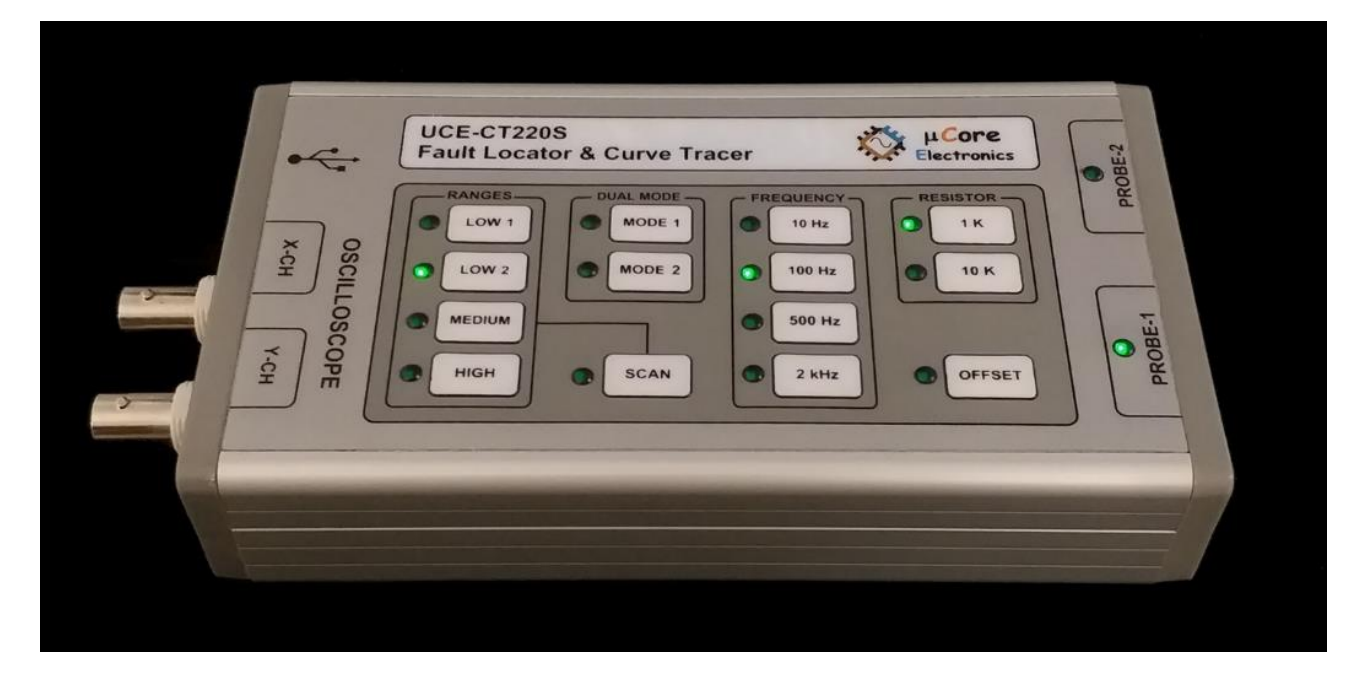

Şekil 1. Cihazın genel görünüşü

### <span id="page-4-0"></span>4. Sistem Tanıtımı

Basit anlamda, bir kart üzerindeki veya bir komponentin iki noktasına akımı sınırlandırılmış bir AC sinyal uygulanır. Akım akışı, dikey bir imza sapmasına neden olurken, uygulanan gerilim de yatay bir sapmaya neden olur. Ekranda ortaya çıkan iz, komponent için bir analog imza verir.

Tüm analog komponentlerin imzası, dört temel imzadan biri veya daha fazlasının bir bileşimidir: direnç, kapasitans, endüktans ve yarı iletken. Bu bileşenlerden her biri, uygulanan AC test sinyaline farklı tepki verir. Bu nedenle, ekrandaki dört temel imzayı tanımak, analog imza analizini anlamanın bir anahtarıdır.

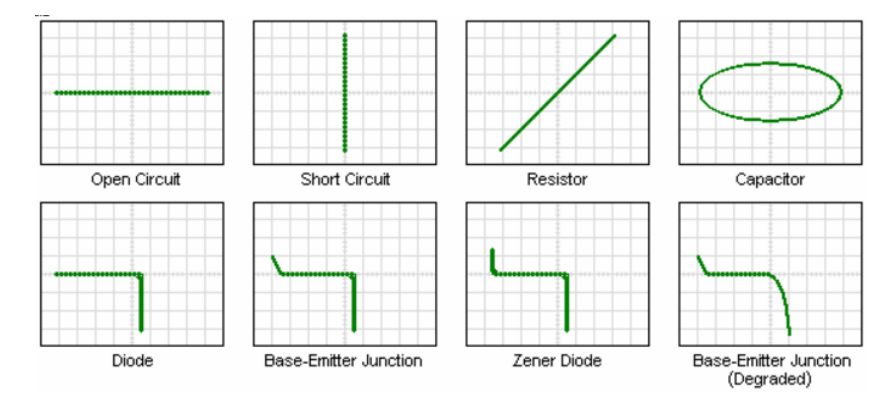

Şekil 2. XY modunda komponent karakteristikleri (yatay iz gerilim, dikey iz akım)

UCE-CT220S, tüm elektronik kartların arızalarının tespiti için tasarlanmıştır. Ürünün iki kanallı olması ile arızalı kartların sağlam kartlarla eşzamanlı karşılaştırmasına imkân sağlanır. Tüm I-V empedans eğrileri için kanal başına 12bitlik 1024 farklı ölçüm alınmaktadır.

Bu cihaz ile aşağıdaki komponentler test edilebilir. *Pasif komponentler;* direnç, kondansatör, bobin *Diyotlar;* genel amaçlı, zener, varistör *Transistör;* NPN, PNP, bipolar, darlington, JFET, MOSFET, UJT *Tetiklemeli komponentler;* SCR, TRIAC, röle *Optoelektronik;* LED, foto-transistör, optoküplör *Tümleşik devreler;* dijital, analog

UCE-CT220S genel olarak iki farklı kullanımı mevcuttur. Bilgisayar programı üzerinden kontrol edilebildiği gibi bilgisayara ihtiyaç duymadan bağımsız modda da çalışabilir. Bu durumda empedans eğrileri herhangi bir osiloskop üzerinden gözlemlenebilir. X-CH ve Y-CH (Şekil 1) çıkışları BNC kablolarla osiloskoba bağlanır. X-CH çıkışı gerilim ekseni, Y-CH çıkışı akım eksenidir. Bağımsız modda ürünün kontrolü üzerindeki butonlarla yapılmaktadır. PC programına göre bağımsız çalışmanın özellikleri daha kısıtlıdır.

PC programı açıldığında şekil 3'teki ekranla karşılaşılır. Ekran iki bölümden oluşmaktadır. Sol tarafta I-V empedans eğrisi, sağ tarafta ise menü alanı bulunmaktadır. Menü alanı, Basic Mode, Advanced Mode ve About olmak üzere üç kısımdan oluşmaktadır.

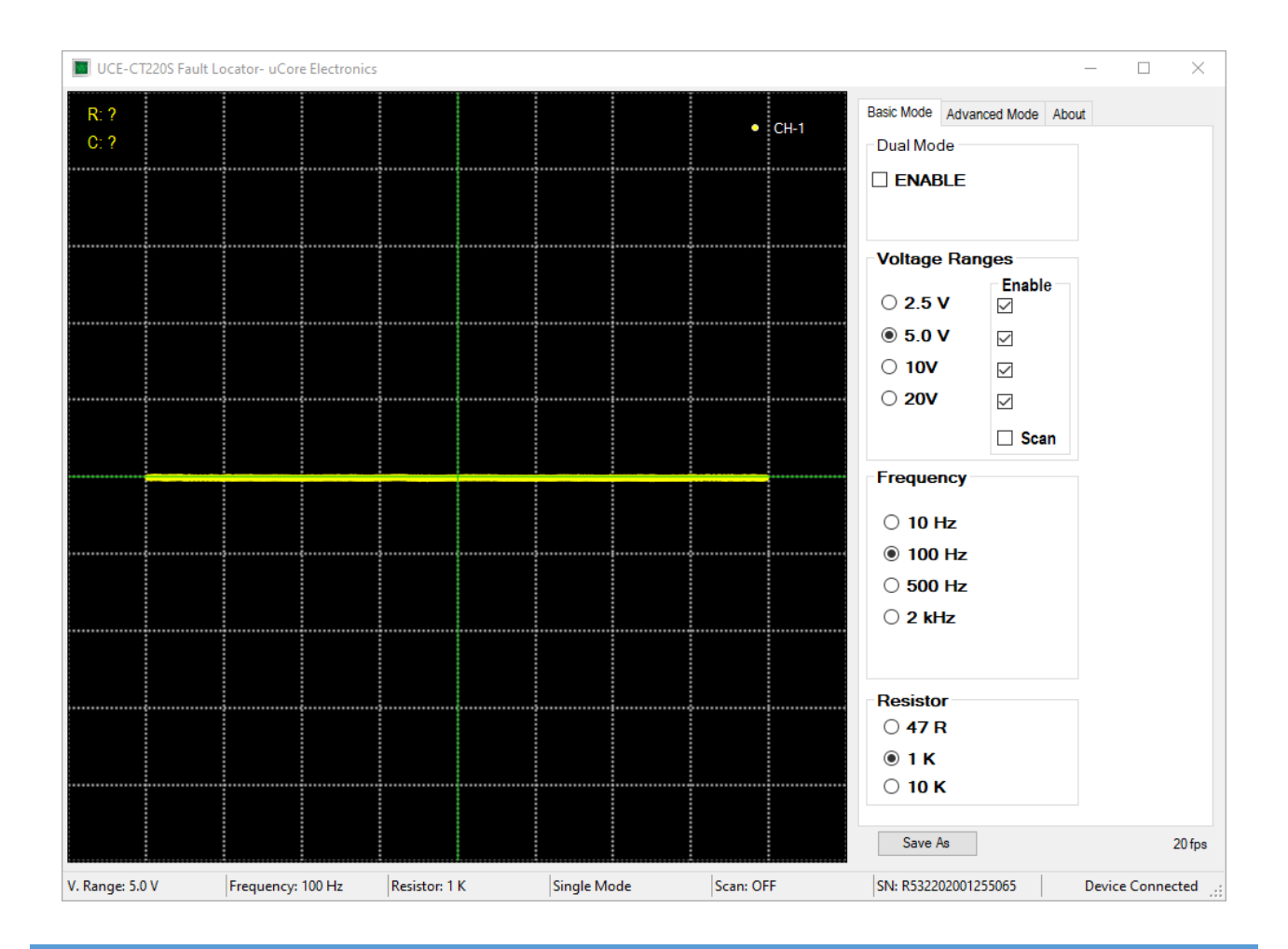

#### Şekil 3. PC programı genel görünüşü (Temel Mod)

**Temel (Basic) Mod:** Test gerilimleri, test frekansları ve kaynak direnci gibi temel ayarların yapıldığı menüdür. Ayrıca gerilim tarama modu ve çift kanal çalışma modu ayarları da bu menüde yapılmaktadır (Şekil 3).

#### *Açık Devre Test Gerilimleri;*

- $LOW1:$   $+2.5V$
- LOW 2: ±5V
- MEDIUM: ±10V
- HIGH: ±20V

### *Test Frekansları*

- 10Hz: Büyük kapasiteli kondansatörler için uygundur.
- 100Hz: Aktif komponentler (entegre, diyot, transistör vb.) için uygundur.
- 500Hz: Aktif komponentler için uygundur.
- 2kHz: Düşük kapasiteli kondansatörler ile bobinler için uygundur.

#### *Kaynak direnç ayarı*

- *47R:* Test kaynağına seri 47R'lik direnç bağlayarak akımın sınırlandırılmasını sağlar.
- *1K:* Test kaynağına seri 1K'lık direnç bağlayarak akımın sınırlandırılmasını sağlar.
- *10K:* Test kaynağına seri 10K'lık direnç bağlayarak akımın sınırlandırılmasını sağlar.

**47R**'lik kaynak direnci yalnızca **2,5V** ve **5V** kademelerinde kullanılır ve sadece PC programı üzerinden aktif edilebilir. Yüksek kapasiteli kondansatörler ile güç transistörlerinin testi için idealdir. Aktif komponentler için kullanımı uygun değildir. Test akımı yüksek olduğundan komponentlere zarar verebilir. Ayrıca bu test koşullarıyla birlikte **10Hz** kullanımında 4bin uF değerine kadar kondansatör ölçümü yapılabilmektedir.

*Scan:* 1sn aralıkla Test Gerilimlerini tarar. Tarama yapılması istenmeyen kademenin yanındaki tik seçimi kaldırılarak o kademe iptal edilmiş olur.

*Dual Mode:* CH-1 (sarı renk) ve CH-2 (kırmızı renk) kanallarının eş zamanlı kullanılmasını sağlar (Bilgisayardan aktif edildiğinde MODE 2 çalışır). Tek kanal kullanılıyorsa sadece CH-1 aktiftir.

UCE-CT220S'nin üzerinde 14 adet buton bulunmaktadır (Şekil 1). Bu butonlar kullanılarak cihazın kontrolü sağlanabilir. PC programından farklı olarak üzerinde fazladan bir OFFSET butonu ile 2 farklı Dual Mode seçeneği bulunmaktadır.

*OFFSET:* bu butona basıldığında CH-2'nin hem akım hem de gerilimine bir ofset verir. Böylece osiloskop üzerinden sinyaller gözlemlenirken her iki kanalda aynı sinyal olması durumunda, kanal 2 sinyali 1'den bir miktar uzaklaştırılabilir.

**Not 1:** Karşılaştırma yapılırken OFFSET mutlaka pasif olmalıdır. Aksi halde tüm sinyal karşılaştırmaları başarısız olur.

**Not 2:** Bu özellik sadece dual mod aktif olduğunda kullanılabilmektedir.

Cihazda bulunan **MODE 1** ve **MODE 2**'nin farkı, kanallar arası tarama hızının farkıdır. MODE 1'de kanallar arası tarama 1sn. iken MODE 2'de ise maksimum hızda tarama yapılmaktadır. MODE 1, osiloskop üzerinden gözlem yaparken kanalların daha rahat gözlemlenmesi için kullanılabilir. PC programında ise kanallar arası renk farkı olduğundan maksimum hızdaki MODE 2 kullanımı daha uygundur. Kanal taraması yapılırken hangi kanalın aktif olduğu çıkışta bulunan LED'lerden anlaşılabilmektedir.

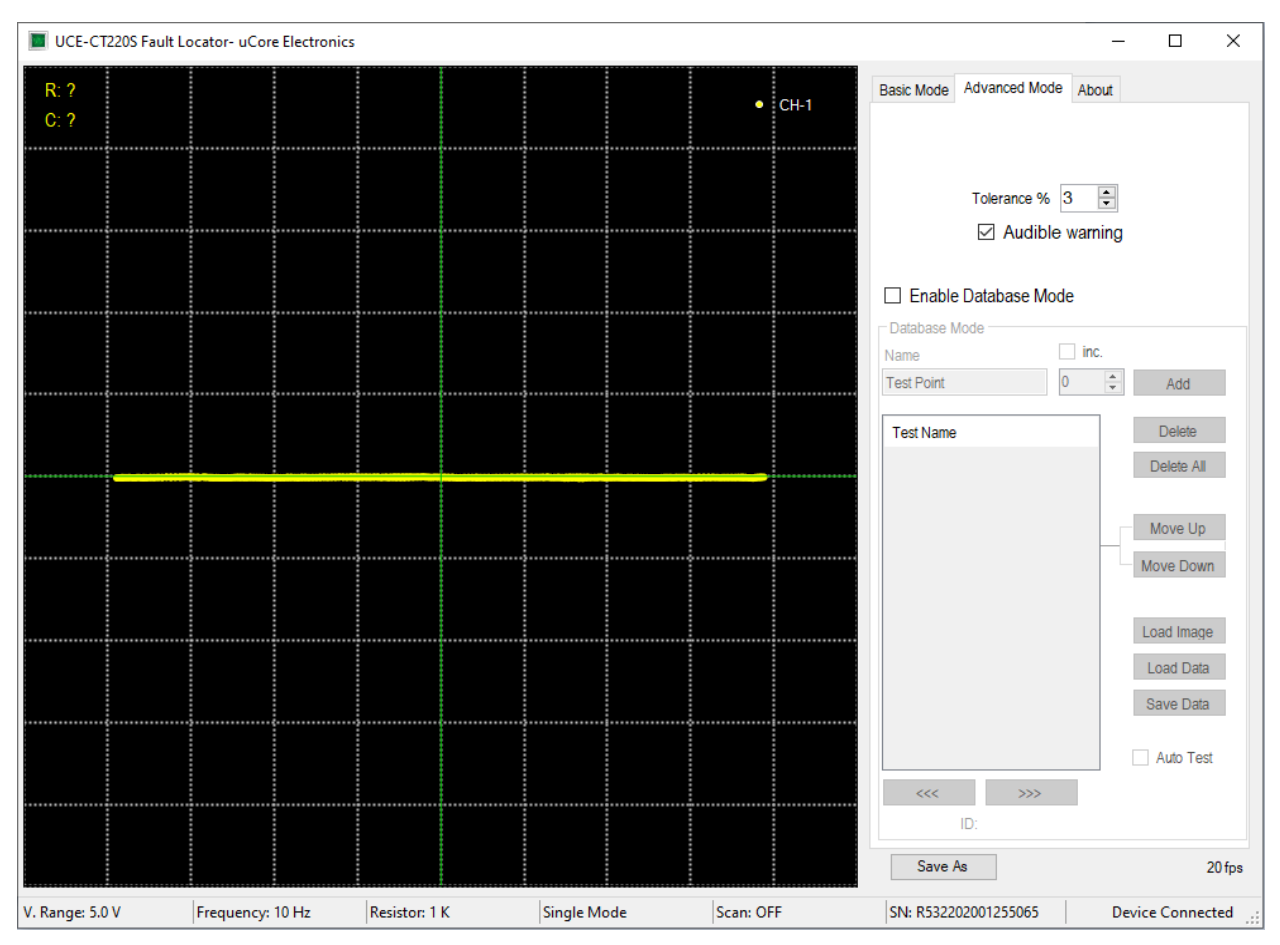

Şekil 4. PC programı genel görünüşü (Gelişmiş Mod)

**Gelişmiş (Advanced) Mod:** Veritabanı ile ilgili işlemlerin yapıldığı menüdür (Şekil 4).

Karşılaştırma testleri belli bir tolerans dahilinde yapılır ve bu değişken, kullanıcı tarafından bu menüde yüzde cinsinden ayarlanabilir. Karşılaştırmanın sonucu, program tarafından görsel ve işitsel olarak raporlanır. Sesli uyarı tercih edilmezse, kullanıcı tarafından bu özellik bu menüden kapatılabilir.

Bu menüde, farklı elektronik kartlar için bir veritabanı oluşturulabilir. PCB üzerindeki her noktanın empedans eğrisi kaydedilir. Bu kayıtlar PCB'nin görsel görüntüsü ile eşleştirilerek gelecekte aynı kartı test ederken, hangi koordinatta hangi empedans eğrisinin olduğu görülür. Böylece çok hızlı bir test imkânı doğar.

Bu özelliğin kullanılabilmesi için öncelikle bu modun aktif edilmesi gerekmektedir. "Enable Database Mode" işaretlendiğinde Database Mode'a erişim sağlanır (Şekil 5).

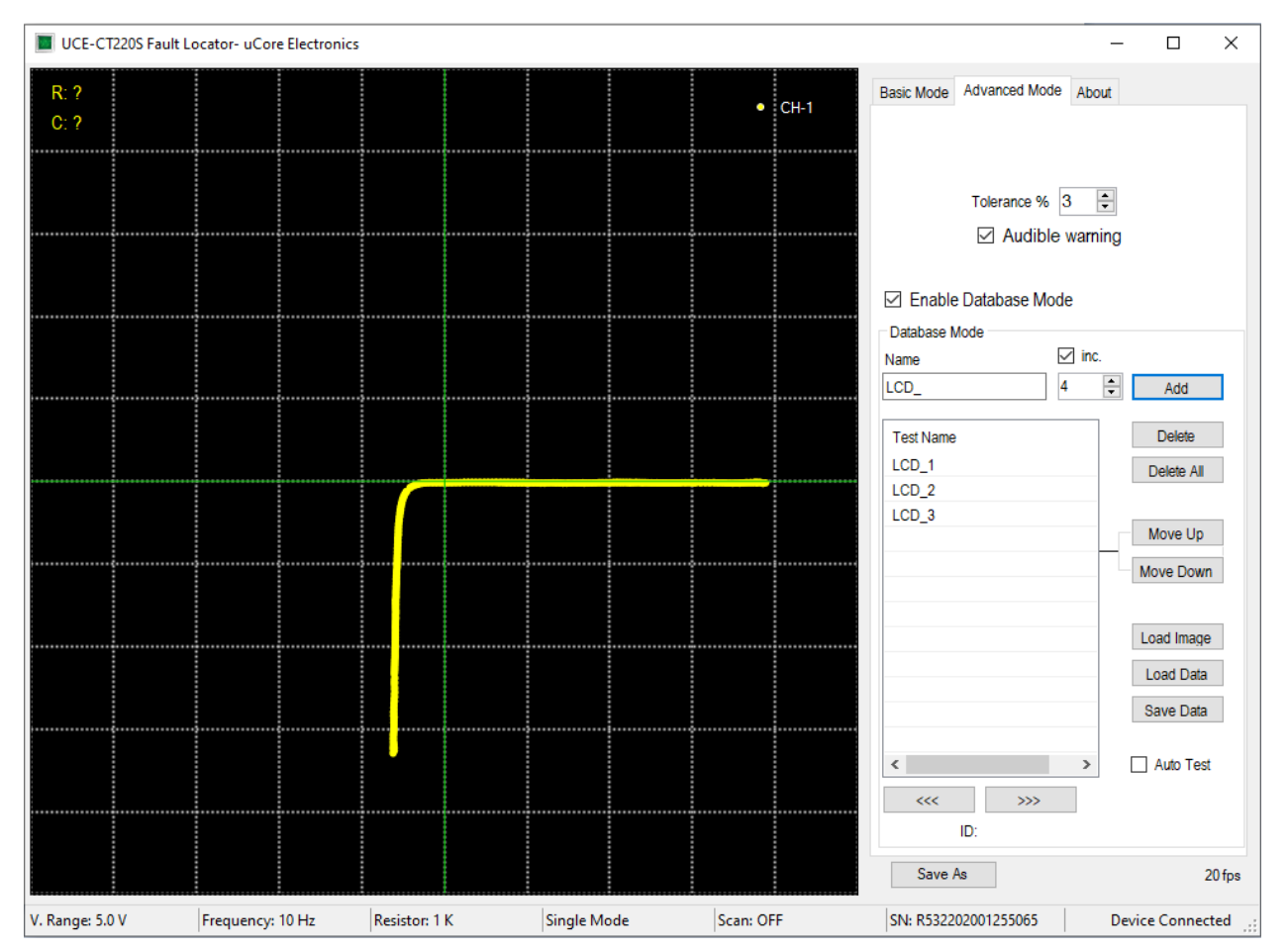

Şekil 5. Veri tabanı Modu

Bu bölümde birçok buton bulunmaktadır. Bunlara kısaca değinirsek;

*Add:* Veritabanına yeni bir test noktası ekler.

*Delete:* Listede seçili olan test noktasını siler.

*Delete All:* Tüm listeyi siler.

*Move Up:* Listede seçili olan test noktasını sıralamada bir üste kaydırır.

*Move Down:* Listede seçili olan test noktasını sıralamada bir aşağı kaydırır.

*Load Image:* Test edilecek elektronik kartın görselini yüklemek için yeni bir pencere açar.

*Load Data:* Diske kayıt edilmiş bir veritabanını listeye yükler.

*Save Data:* Oluşturulan veritabanını diske kayıt eder.

*>>>:* Seçili olan test noktasından bir sonrakini seçer.

*<<<:* Seçili olan test noktasından bir öncekini seçer.

Bu bölümde butonların haricinde iki adet onay kutusu bulunmaktadır.

*Inc.:* Bu onay kutusu; **Add** butonuna basıldığında altında yazılı olan rakamı, **Name** bölümüne girilen test adıyla birleştirerek listeye ekler ve sonraki isim için rakamı 1 arttırır. Böylece her Add butonuna basıldığında farklı isimde bir test adı oluşturulur.

*Auto Test:* Veritabanıyla karşılaştırma testini başlatmak için bu onay kutusu seçilir.

### <span id="page-9-0"></span>5. Veritabanı oluşturma

PC programının en büyük özelliği, bir elektronik kartın empedans eğrilerinin bilgisayara dijital olarak kayıt edilmesidir. Veritabanı oluştururken yapılacak ilk işlem kart görselinin yüklenmesidir. Bunun için **Load Image** butonuna basılır. Açılan sayfada (Şekil 6), **Load** butonuna basılarak kayıt altına alınacak kartın görseli yüklenir.

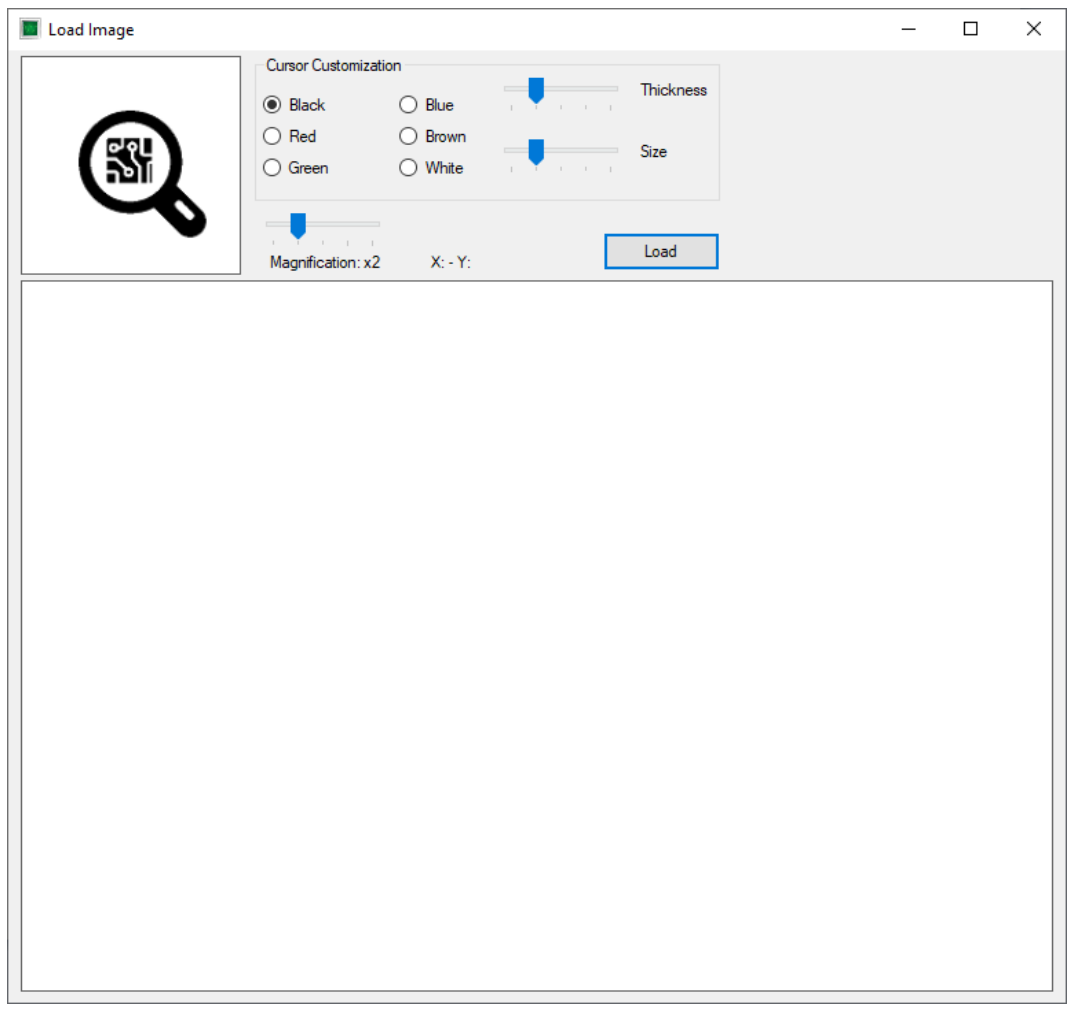

Şekil 6. Görsel yükleme penceresi genel görünüşü

Bu ekranda, imleç (cursor) özelleştirmesi yapılabilir. PCB'nin rengi ve yoğunluğuna bağlı olarak imlecin rengi, boyutu ve kalınlığı kullanıcı tarafından değiştirilebilir. Ayrıca bir de büyüteç ekranı bulunmaktadır. İmlecin PCB üzerindeki konumu daha net olarak bu alanda görülür (Şekil 7).

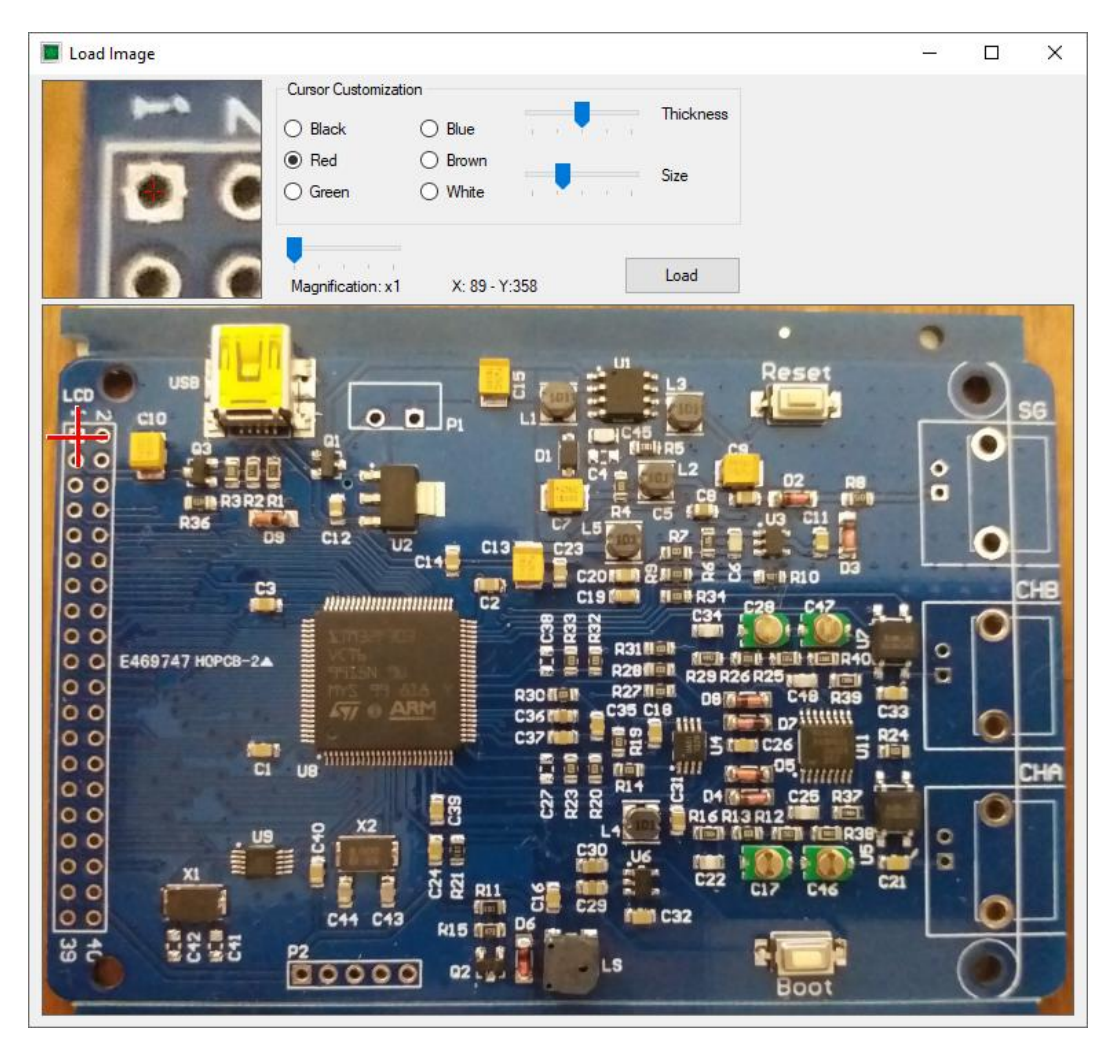

Şekil 7. Görsel yükleme

Veritabanı oluşturmaya başlamadan önce kayıt altına alınacak elektronik kartın GND noktası ile UCE-CT220S'nin PROBE-1 girişindeki siyah renkli prop girişi arasında elektriksel olarak bağlantı kurulmalıdır.

PCB görseli yüklendikten sonra veritabanı oluşturmaya başlanabilir. Öncelikle ölçüm yapılacak nokta PCB görseli üzerine tıklanarak işaretlenir (Şekil 7). Sonrasında kart üzerindeki aynı noktaya probla dokunup empedans eğrisi grafik üzerinde göründüğünde **Add** butonuna basılarak listeye eklenir (Şekil 8). Bu şekilde test yapılması istenen tüm noktalar listeye eklenir. Eğer yanlış eklenen veya istenmeyen test noktaları varsa bunlar listeden **Delete** butonu ile silinebilir. Veya listedeki sıralamanın değiştirilmesi istenirse **Move Up** ve **Move Down** butonları kullanılabilir. Liste tamamlandığında **Save Data** butonuna basılarak diske kayıt gerçekleştirilir. Kayıt edilen dosyanın uzantısı "uce"dir ve ürün görselini içermez. Bu nedenle işlem yapılan kartın görseli ile birlikte depolanmalıdır.

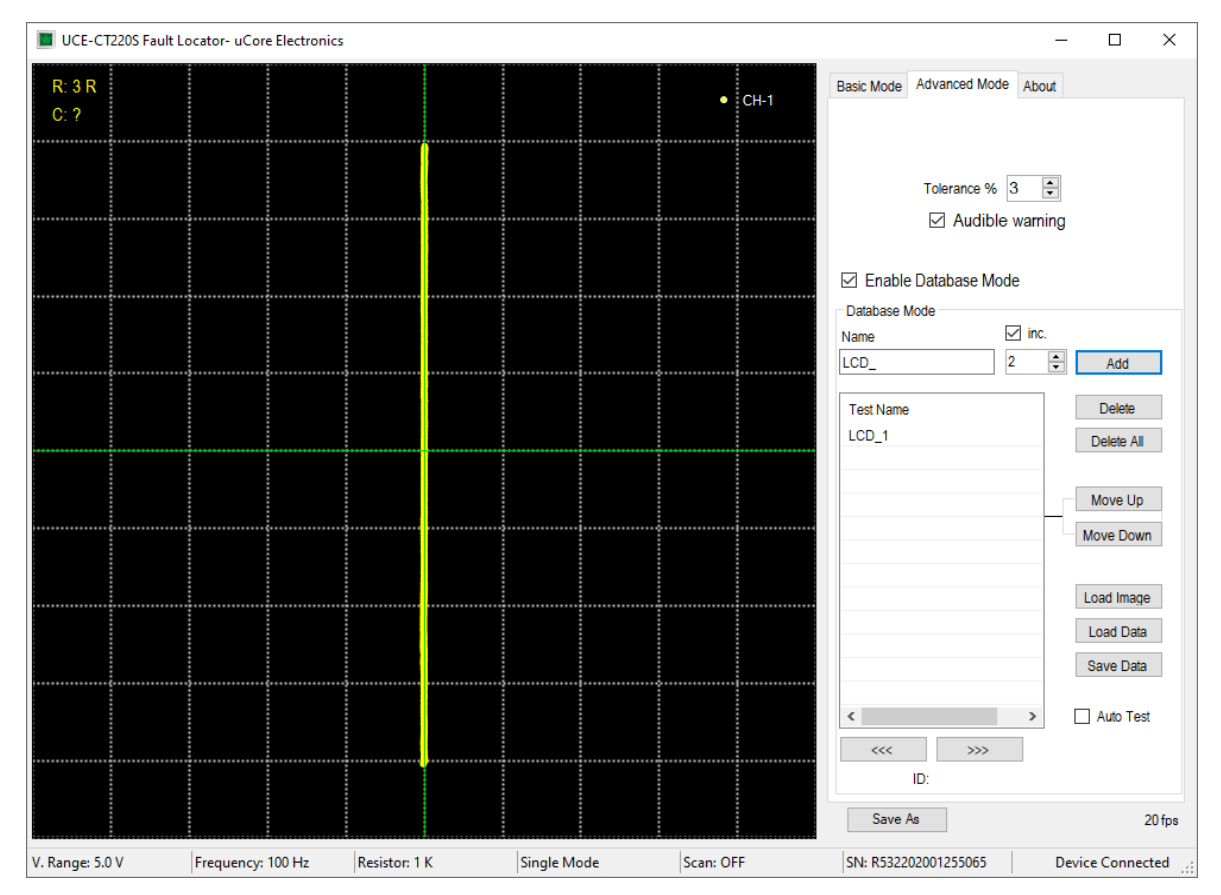

Şekil 8. Veritabanı oluşturma.

### <span id="page-11-0"></span>6. Veritabanından karşılaştırma

**Load Image** butonuna basılarak elektronik kartın görseli açılan sayfaya yüklenir. Daha sonra da **Load Data** butonuna basılarak elektronik kartın dijital bilgileri listeye yüklenir. Listedeki noktalara tıklandığında, kart üzerindeki konumu ile empedans eğrisi programda görülebilir. Şekil 9'da listeye Q2\_3 adıyla kayıt edilmiş noktaya tıklandığında kart görseli üzerindeki konumu görülmektedir. Grafikteki kırmızı renkli eğri bu noktaya ait empedans eğrisidir. Sarı renkli eğri ise PROBE-1 girişinden okunan empedans eğrisidir.

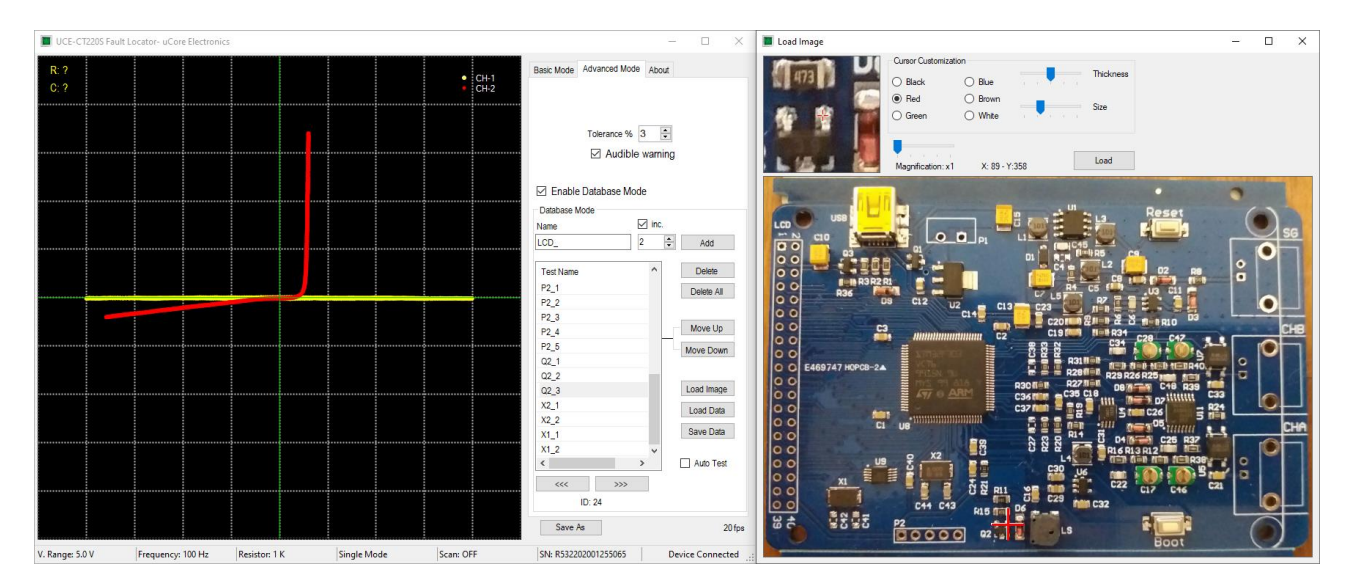

Şekil 9. Veri tabanından karşılaştırma

**Auto Test** onay kutusu işaretlendiğinde otomatik test moduna geçilir. Testin hangi noktadan itibaren yapılması isteniyorsa o nokta listeden tıklanarak seçilir. Artık teste başlanabilir. Kart görselinde gösterilen koordinata, gerçek kart üzerinden propla dokunulduğunda empedans eğrileri algoritma tarafından karşılaştırılır. Ayrıca grafik üzerinden de her iki empedans gözlemlenebilir. Karşılaştırma sonucunda belirlenen tolerans sınırı aşılmamışsa test sonucu onaylanarak bir sonraki noktaya otomatik olarak geçilir. Test başarılı ise grafik etrafında yeşil bir çerçeve oluşur. Başarılı değilse bu çerçevenin rengi kırmızı olmaktadır. Ayrıca iki veri arasında empedans uyumu da grafiğin en üstünde yüzdesel olarak görülmektedir. Bu değer, tolerans değerini aşarsa test başarısız olur. Daha önce belirtildiği gibi test sonuçları sesli ve görsel olarak raporlanır. Sesli uyarı, testin çok hızlı yapılmasına olanak sağlar.

Elektronik malzemelerin üretim kaynaklı farklılıklarından ötürü empedans eğrilerinde bazı uyumsuzluklar olabilmektedir. Bu nedenle karşılaştırmalar belli bir tolerans dahilinde yapılır. Empedans uyumuna etki eden bir diğer önemli husus da veritabanı oluştururken ve sonrasında test yapılırken aynı propların kullanılmasıdır. Prop empedansındaki farklılık empedans eğrisine etki edebilir. Ayrıca veritabanı oluştururken GND noktası nereden referans alındıysa test esnasında da aynı yerden referans almak yararlı olacaktır.

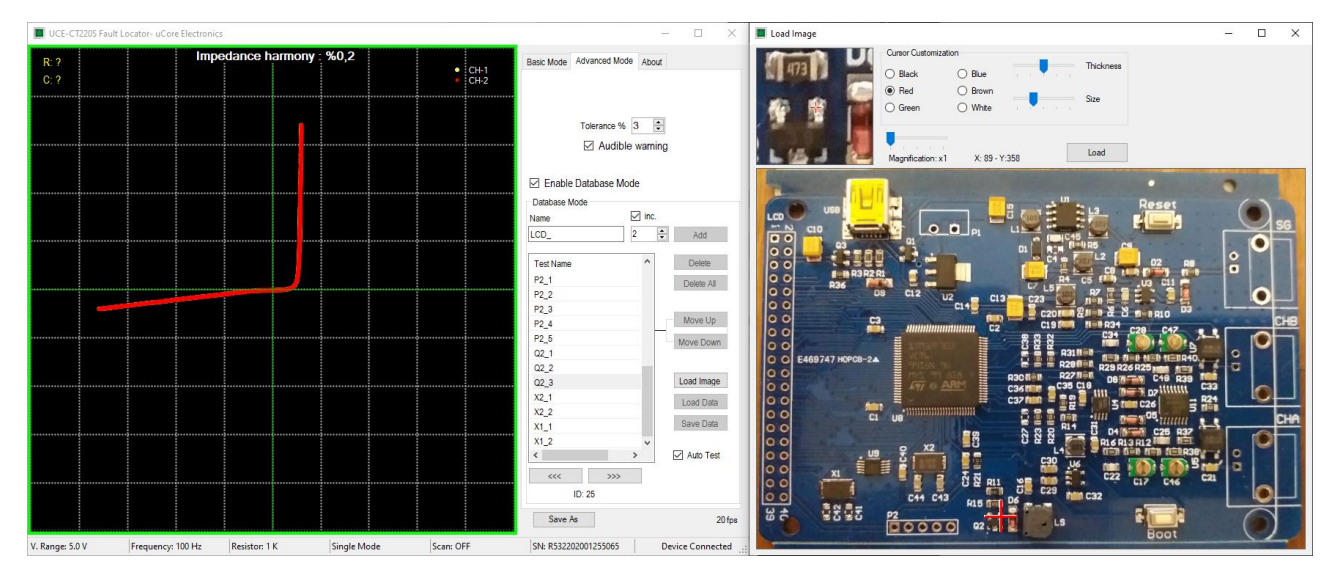

Şekil 10. Otomatik test modu